Minimum System Requirements to install the Citrix plugin onto a Windows computer:

- 1. Windows 7 or higher
- 2. Microsoft Internet Explorer 9 or higher.
- 3. Citrix plug-in (See below)

**Note:** These instructions are taken from a Windows 7 computer running Internet Explorer 11. Your screens may differ.

**=====================================================================================================**

- 1. Go to [https://apps.lifebridgehealth.org](https://apps.lifebridgehealth.org/)
- 2. Enter your username and password and click Log On.

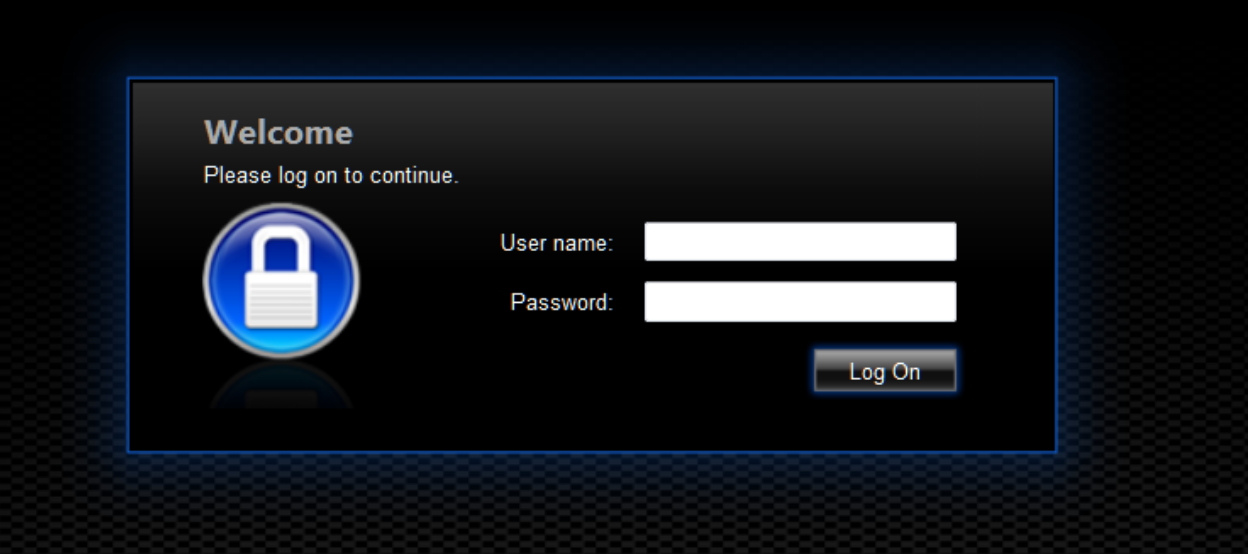

3. You may be presented with this screen. If so, check the box and click install. If not, go to step 10.

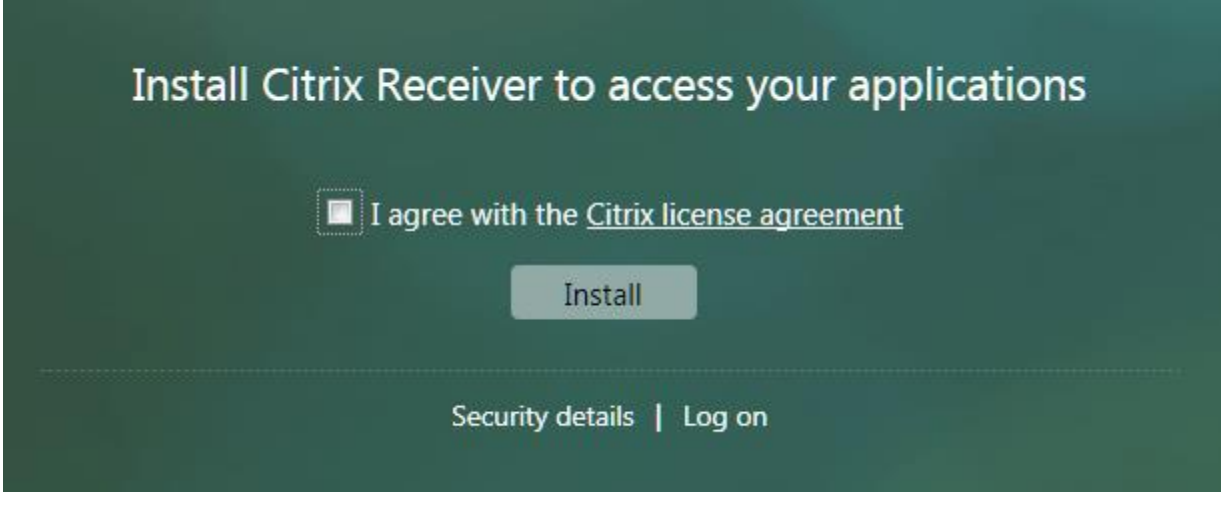

4. You will then see this message

5. Click Run

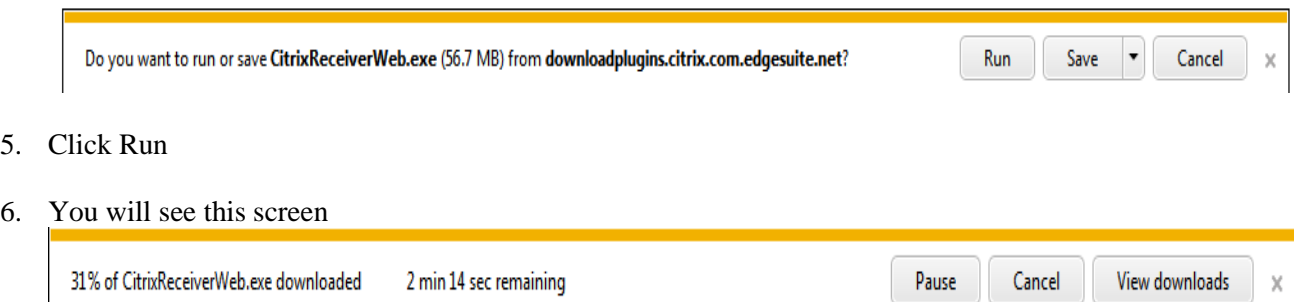

7. Click next on the screen below

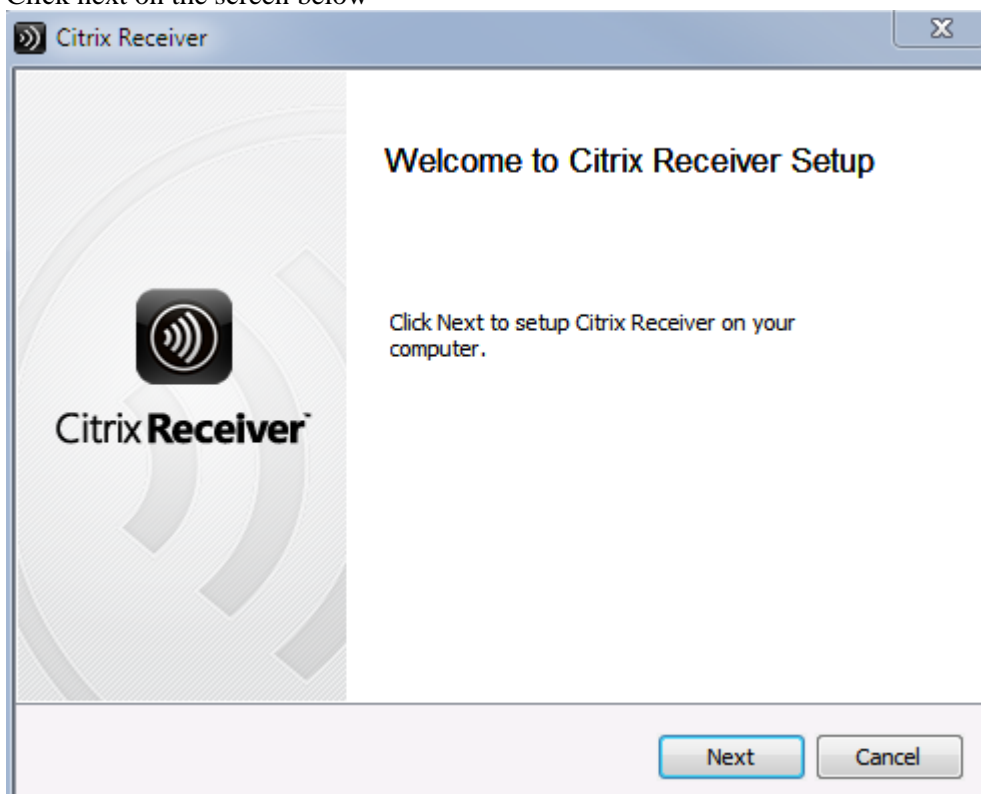

8. Click on the license agreement and the install button on the screen below

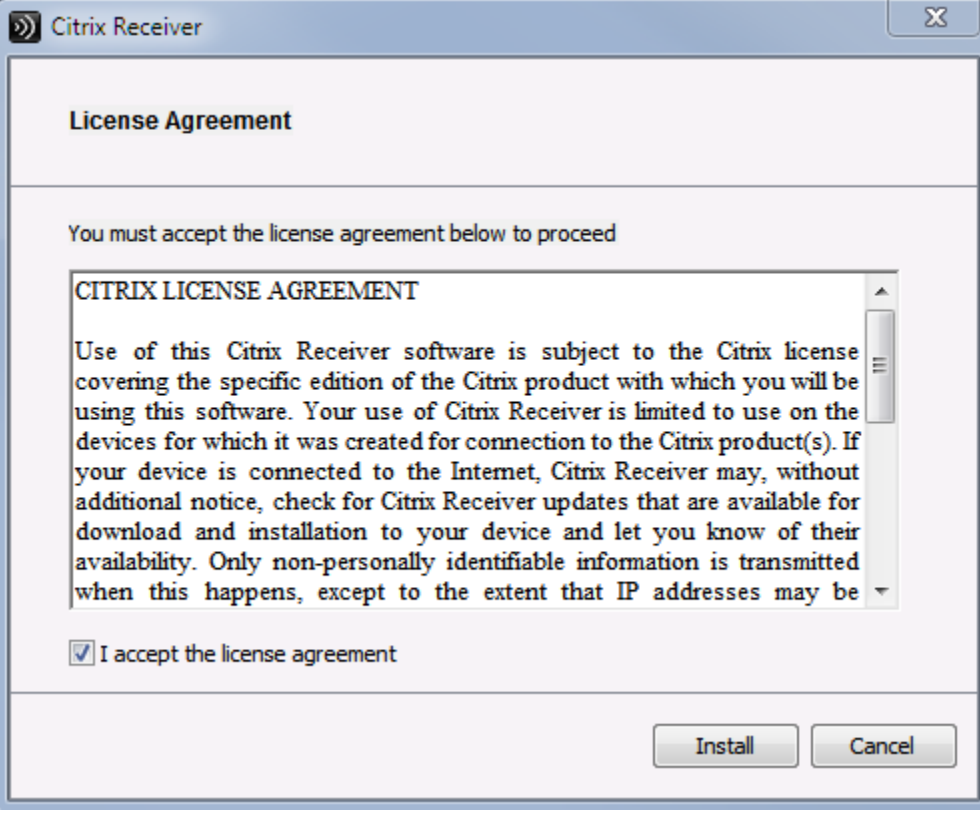

9. Please wait

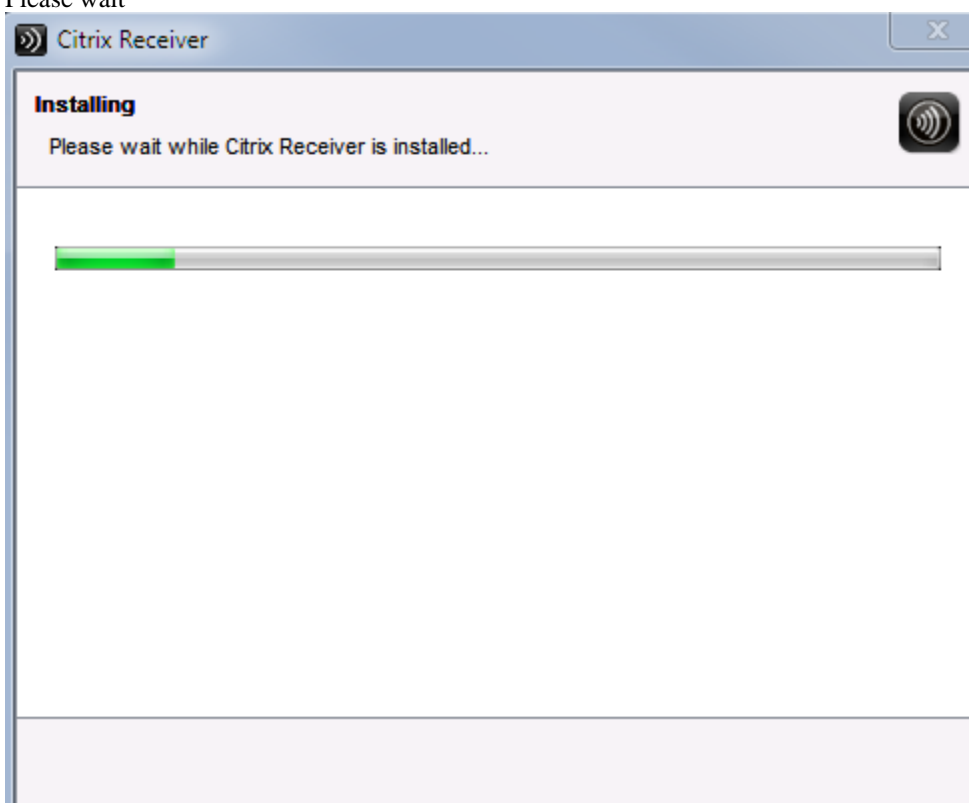

10. Click on the "+" sign

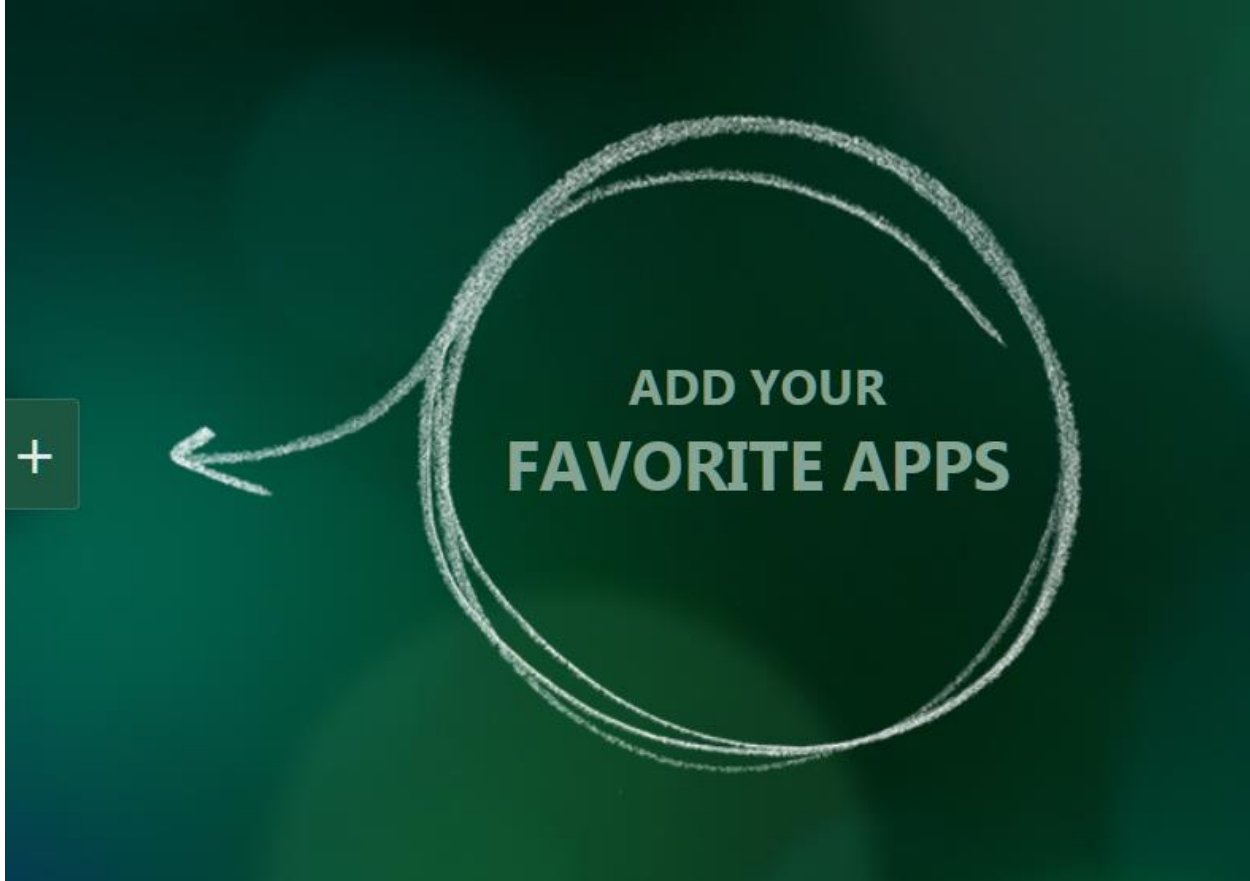

## 11. Click on the application of choice

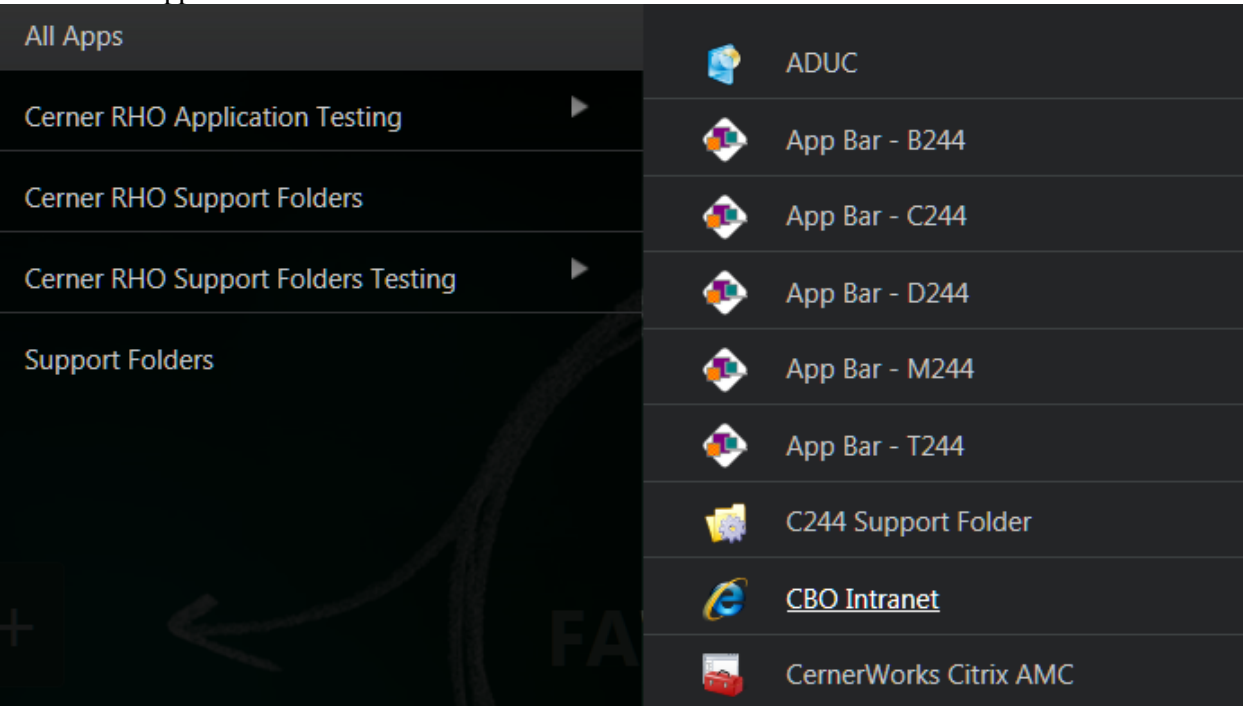

12. The application will be placed in your browser desktop at which point you can click on it to run it Citrix Receiver

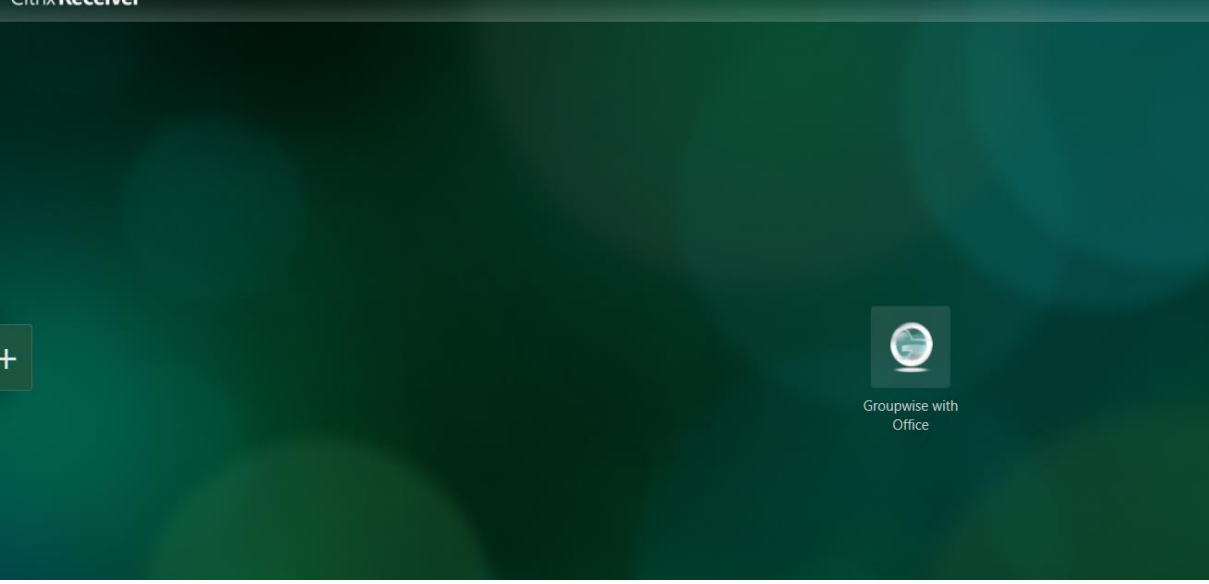

## **Quick Troubleshooting tips:**

Please perform the following to limit connection issues that may arise

A.) Add https://apps.lifebridgehealth.org as Trusted Sites by:

- Click on Internet Options on the Tools menu.
	- 1. Select the Tools menu
	- 2. Select internet Options
	- 3. Select the Security tab.
	- 4. Select Trusted Sites.
	- 5. Select the Sites button.
	- 6. Select the Add button.
	- 7. Select the Close button to exit the Trusted Sites dialog box.
	- 8. Select OK to exit the Internet Options dialog box.

## B.) Setting compatibility view by:

- 1. Select the Tools menu
- 2. Select Compatibility View Settings
- 3. Select the Add button